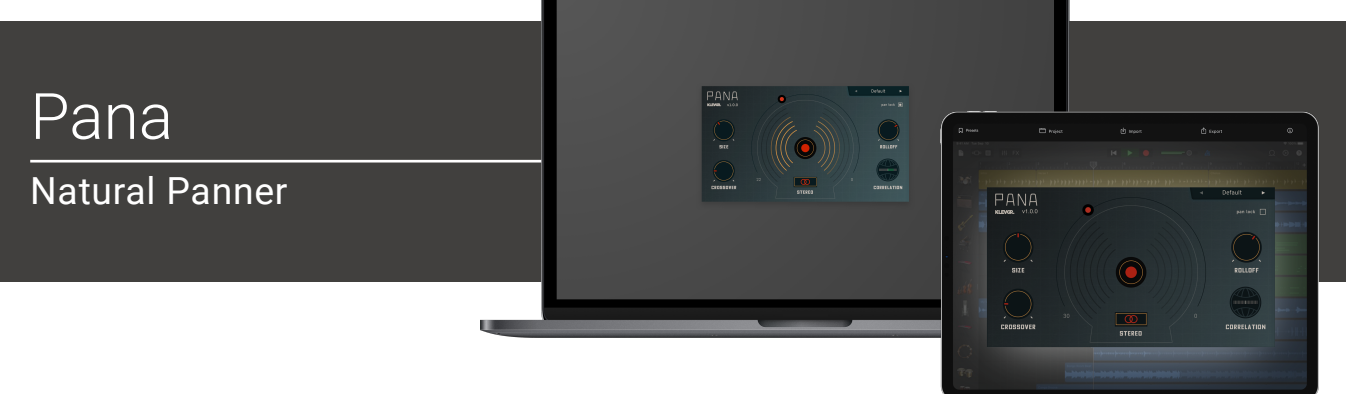

# Welcome!

This is the user manual for **Pana**, a panning effect plug-in available for iPad (Standalone and AUv3) and Mac & Windows (AU/VST/AAX). It has been designed and developed by Klevgrand, a small studio in Stockholm, Sweden.

[Get the iOS version at the App Store](https://apps.apple.com/us/app/pana-natural-panner/id1596751927)

#### [Get the AU / VST / AAX version at klevgrand.se](https://klevgrand.se/products/pana)

### LICENSING (DESKTOP ONLY)

Until unlocked, the plug-in will output 1 second of silence now and then. To unlock the full version, click the Demo label (top left corner) and type/paste your license key.

### INTRODUCTION

Panning an audio signal can be done in several ways, where the most common is to alter the volume on one channel. This is a CPU efficient way (and many times the best) to achieve a sense of positioned audio. Almost all DAWs and mixing consoles have this feature built-in.

Another way is to add a short delay to one of the channels - the Haas method. This renders a richer sound, but can also make a natural sound sounding unnatural.

A more sophisticated way is to apply a low pass filter to one of the channels. This maintains the audio energy on both channels, but at the same time makes it sound positioned - works very well on transient rich sounds like drums or other percussive instruments.

**Pana** uses both the delaying and filtering methods combined to achieve natural positioning. This makes this plugin a versatile tool for most types of sounds - and keeping these features in one plug-in makes a great mixing experience. On top of all there's also a crossover filter that makes it possible to leave the low end frequencies 100% untouched to remain the bass centered.

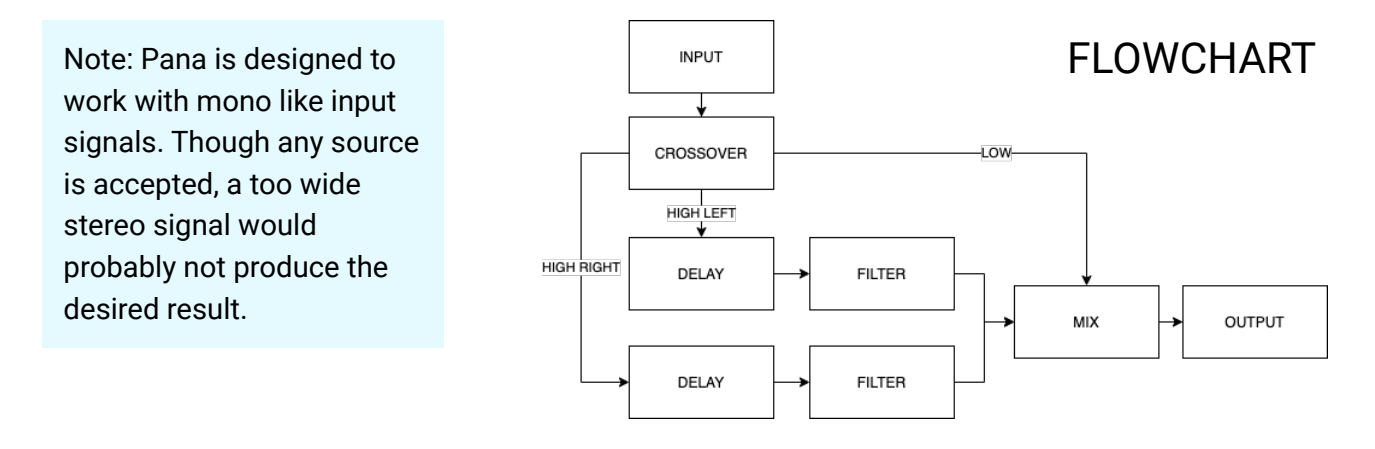

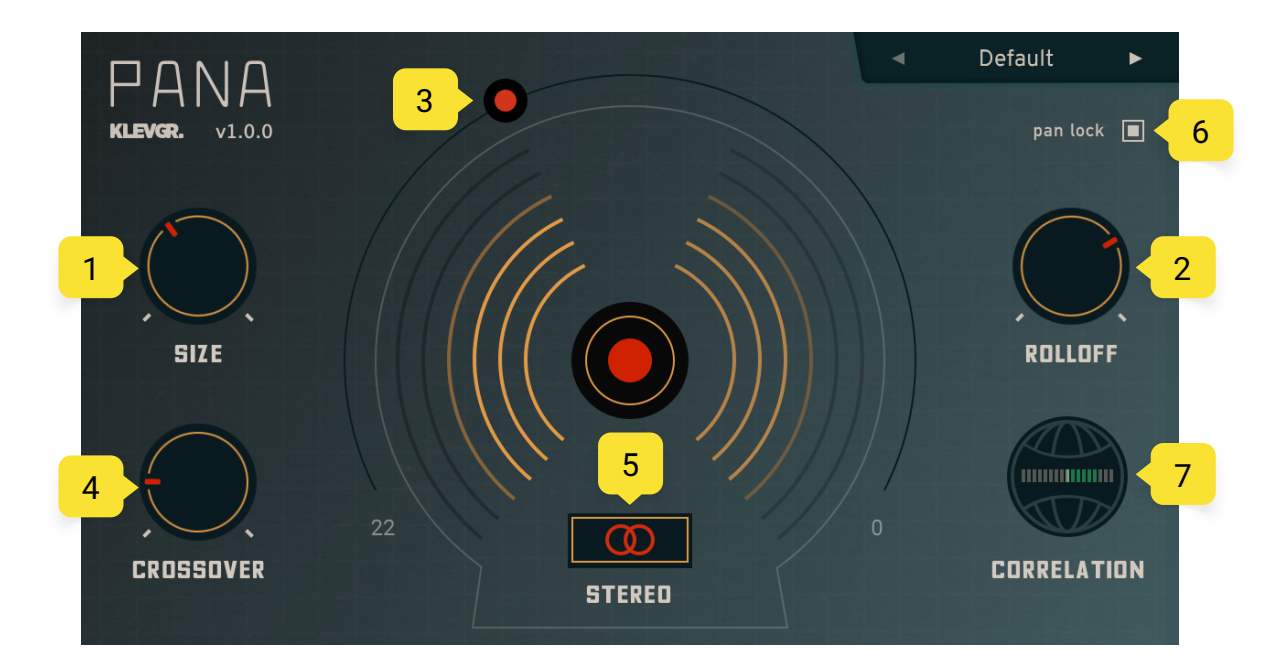

# User Interface

## 1. SIZE

Adjusts micro delay times to emulate the size of a person's head.

## 2. ROLLOFF

Sets the steepness and frequency of the opposite channel's filter (if panned left, the right channel will be filtered)

### 3. PAN KNOB

Sets the panning amount and shows the output levels. Note that this parameter is like a macro of Rolloff and Size, and a maximum panning value will process the opposite channel's audio stream with the set values in Rolloff and Size.

### 4. CROSSOVER

The internal frequency splitter's frequency. Frequencies below the selected value won't get processed.

## 5. STEREO BUTTON

Press and hold for mono checks

### 6. PAN LOCK

Locks the pan amount when browsing/loading presets

### 7. CORRELATION METER

All to the right (green) - Left and right signals are in phase

Middle - Wide stereo

All to the left (red) - Indication of possible phase issues.

## 8. PRESETS

Click the preset title to open the preset dialog. Click the arrows to quickly browse through the preset list without opening it.

#### **9. Presets category**

Factory presets are organized in categories, choose a category to view the presets. Your saved presets will be located in the "User Presets" category.

#### **10.Presets**

Click a preset to load it.

#### **11.Save preset**

When a user preset has been modified, this button is available. It will save the preset to current state.

#### **12.Save as…**

Click to save the current state into a new user preset.

#### **13.Load…**

Click to load a preset from an external file.

#### **14.Export…**

Click to export a preset into an external file.

# Specifications / System requirements

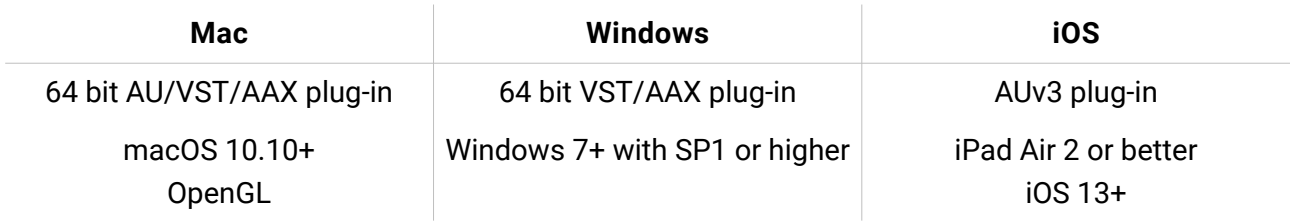

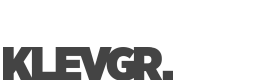

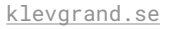

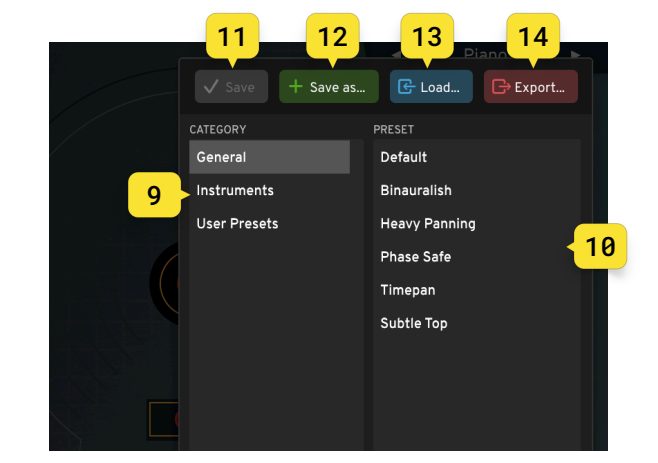